# Integra.

# **Firmware Update for the DTR-70.1/80.1 and DHC-80.1**

We are pleased to offer this firmware update for the best possible performance of your AV Receiver.

The firmware update may fail if an external HDMI control signal is input during the update procedure. Please be sure to turn off the HDMI control function (RIHD) on your A/V receiver before starting the update.

# **How to turn off RIHD:**

In the Main menu select "7. Hardware Setup", then "7-4. HDMI". Set "HDMI Control" to OFF.

- Please read the update instructions carefully before beginning.
- The firmware update should take 30 to 40 minutes. Once the update begins, don't turn off the power supply to the A/V receiver until it is time to restart it.
- Depending on the conditions of the network, a firmware update via a network may take more than one hour or even fail to finish. If the update is not completed within two hours, turn off the power supply by pushing the ON/STANDBY button and then try updating again from the beginning.
- Updating the firmware and adjusting the settings will be done automatically, but may take some time to complete. Please follow the procedures as instructed when you update. Note that the update may fail, or cause problems for your A/V receiver, if you do any of the following:
	- Pull out the A/V receiver's power cord;
	- Interrupt the power supply to the A/V receiver (e.g. if the breaker is tripped or if there is an electrical outage);
	- Insert or remove the LAN cable from a device in your network when updating over a network;
	- Insert or remove a USB memory device from the A/V receiver when updating via USB;
	- Operate components connected to the A/V receiver via HDMI, such as a TV or a recording device.

If your A/V receiver is damaged for any of the reasons above, an Integra service center will repair the unit for a fee.

# **Firmware Update for the DTR-70.1/80.1 and DHC-80.1**

A firmware update is now available through the Network or USB connection on the DTR-70.1/80.1 and DHC-80.1.

The 10/1/10 update will:

- 1. Increase the stability of network operations (Improves network operation when using the TCP/IP control)
- 2. Improve the playback of some particular files
- (Corrects playback of mp3 files and some wav files may experience some noise)
- 3. Improve the processing of DSD for output to Subwoofer (Corrects DSD 5.1 ch, Subwoofer volume level which is 10 dB higher than regular Direct mode)

The 6/15/10 update will:

1. Stabilizes operation immediately after power is turned on (thereby avoiding problems of no sound output after the A/V receiver has been in Standby mode for an extended time with network control enabled).

- 2. Improves the playback stability of selected WMA Internet radio stations
- 3. Reduces the delay of sound output for internet radio in Zone 2

The 2/24/10 update will:

- 1. Enhance S/N during 24bit/96kHz content playback from USB memory/DLNA server
- 2. Reduce speaker relay switching sound

The 12/22/09 update will:

- 1. Improve the functionality of auto speaker setup in Bi-amp mode and when a passive subwoofer is connected
- 2. Improve the operation stability just after power-on (Depending on the timing, no sound comes out.)
- 3. Improves on screen display menus

The 11/19/09 update will:

1. Improved display of Chinese menus

The 10/16/09 update will:

- 1. Improve Internet Radio operability
- 2. Improve picture quality for iPod/iPhone through UP-A1

The latest update includes all prior updates.

We hope you enjoy the improved functionality this update provides to your AV Receiver.

# Integra.

# **Firmware Update for the DTR-70.1/80.1 and DHC-80.1**

There are the following methods to update the firmware: via network and via USB storage. Please choose either one that suits your condition. Before you start, carefully read the update procedure.

It will take 30 to 40 minutes to update the firmware.

### **Update via network**

You need a wired Internet connection to update the firmware. For the update procedure, please refer to "Updating the Firmware via Network" on page 4.

## **Update via USB storage**

Please prepare a USB storage device such as a USB flash memory stick. You need at least 32 MB of available space to update the firmware.

For the update procedure, please refer to "Updating the Firmware via USB" on page 6.

# **Precautions on the USB storage device:**

- The storage media in the USB card reader may not work.
- If the storage device has been partitioned, each section will be treated as an independent device.
- If the USB mass storage device contains a lot of data, the AV receiver/controller may take a while to read it.
- Operation with all USB mass storage devices including the ability to power them is not guaranteed.
- Integra accepts no responsibility whatsoever for the loss or damage to data stored on a USB mass storage device when that device is used
- with the AV receiver/controller. We recommend that you back up your important music files beforehand.
- If you connect a USB hard disk drive to the USB port, we recommend that you use its AC adapter to power it.
- USB hubs and USB devices with hub functions are not supported. Do not connect your USB mass storage device via a USB hub.
- USB memory devices with security functions are not supported.

### **Updating the Firmware via Network**

DTR-70.1/80.1 and DHC-80.1 allow you to update

firmware using Network connection on rear panel. \* In this procedure, on-screen display may vary depending on the model.

#### **Note:**

1. Make sure your AV receiver/controller and TV are turned on and Ethernet cable is connected to rear panel of the AV receiver/controller.

2. Never unplug or turn off the AV receiver/controller during updating process.

3. It will take 30 to 40 minutes to update the firmware.

4. The AV receiver/controller will retain all your settings after update is finished.

#### **Step 1:**

Push [RECEIVER] followed by [SETUP] on the remote controller.

Main menu will be displayed on TV screen. Procedures thereafter can also be performed on the AV

receiver/controller by using its SETUP, arrow, and ENTER buttons.

# **Step 2:**

Go to "7. Hardware Setup" menu.

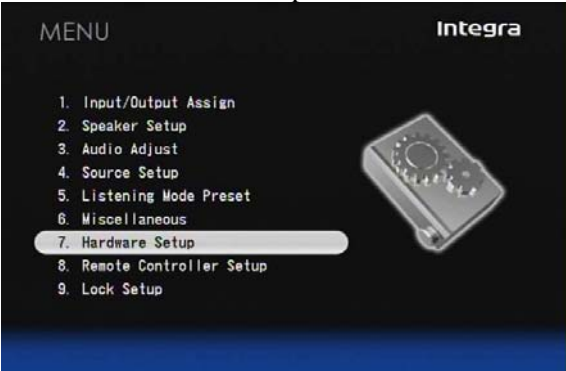

#### **Step 3:**

Go to "7-6. Firmware Update" menu. Note that the Firmware Update option will be grayed out for 30 seconds after AV receiver/controller is turned on.

Please wait.

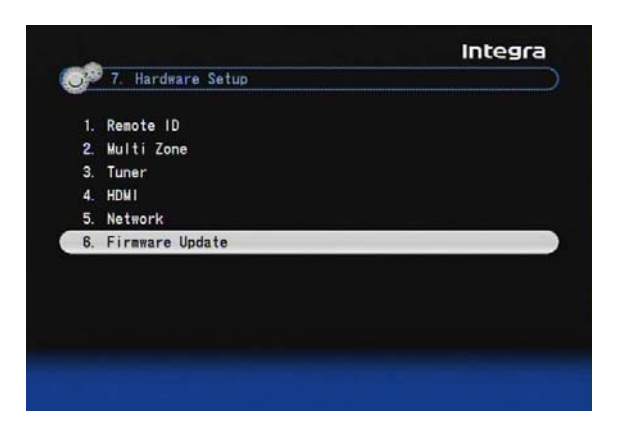

#### **Step 4:**  Select "Via NET" and push [ENTER].

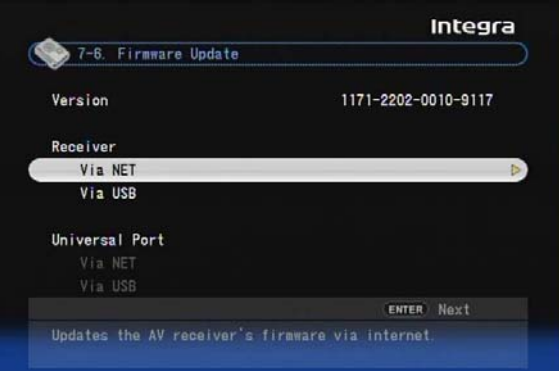

#### **Step 5:**

Select "Update" and push [ENTER].

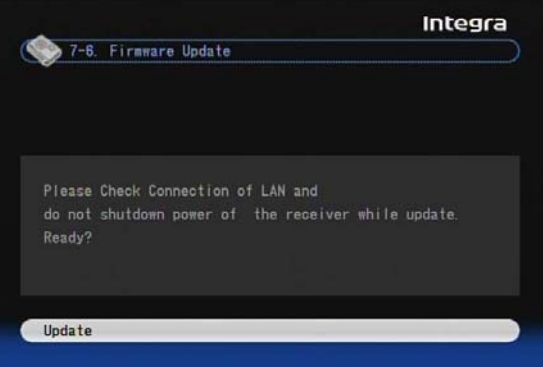

#### Updating will begin.

As the updating progresses, the TV screen may disappear depending on the program updated. In this case, you can see the update progress on the front display of the AV receiver/controller. The TV screen will reappear when you finish the update and turn on the AV receiver/controller.

#### **Step 6:**

Message "OK:Sum  $=$  \*\*\*\*\*\*\*\*" appears on the front display of the AV receiver/controller, indicating that the update has been completed. (Alpha-numeric characters on the front display are denoted by asterisks.)

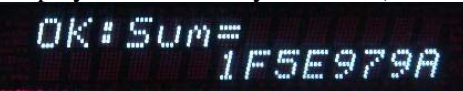

#### **Step 7:**

Using the [ON/STANDBY] button on the front panel, turn off and on the AV receiver/controller. Do not use the [ON] or [STANDBY] button on the remote controller.

Congratulations!! Now you have the latest firmware on your Integra AV receiver/controller.

(Go to the next page for troubleshooting.)

#### **Case 1:**

If "No Update" is displayed on the front display of the AV receiver/controller as below, the firmware has already been updated. You do not need to do anything further.

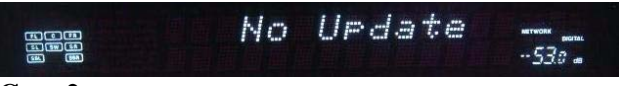

#### **Case 2:**

If an error occurs, "Error!! \*-\*\*" is displayed on the front display of the AV receiver/controller.

(Alphanumeric characters on the front display are denoted by asterisks.) The example below is displaying error code 0-10. See the following table and take appropriate action.

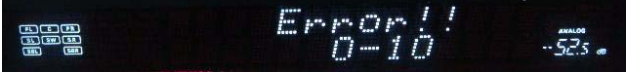

#### **Errors during update via Network**

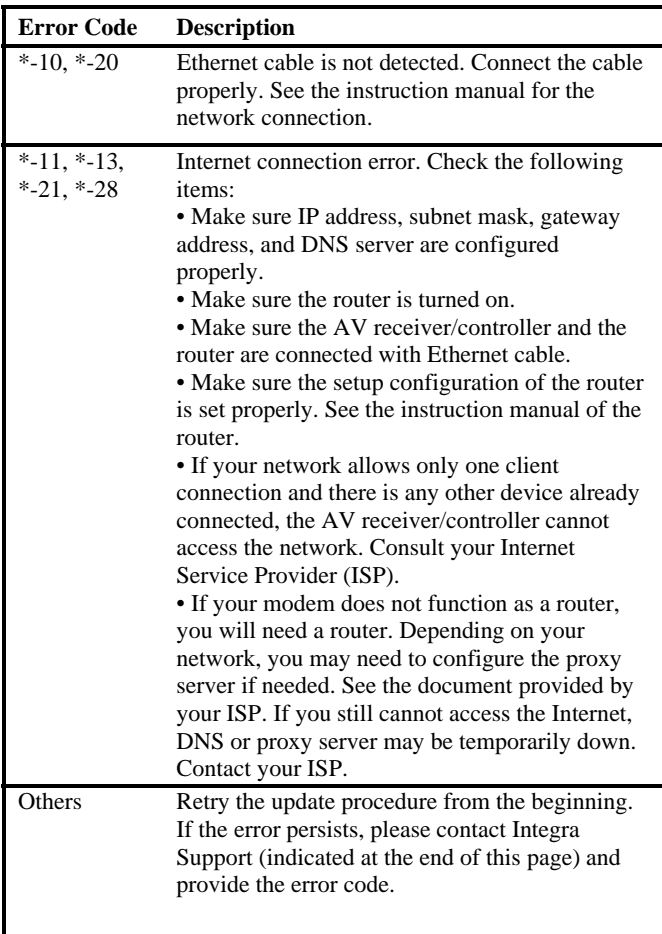

#### **Case 3:**

If you do not have a wired connection to the network, please contact below.

**ONKYO CORPORATION**  2-1, Nisshin-cho, Neyagawa-shi, OSAKA 572-8540, JAPAN **The Americas**  ONKYO U.S.A. CORPORATION 18 Park Way, Upper Saddle River, N.J. 07458, U.S.A. Tel: +1-800-229-1687, +1-201-785-2600 Fax: +1-201-785-2650 http://www.us.onkyo.com/ **Europe**  ONKYO EUROPE ELECTRONICS GmbH Liegnitzerstrasse 6, 82194 Groebenzell, GERMANY Tel: +49-8142-4401-0 Fax: +49-8142-4401-555 http://www.eu.onkyo.com/ **China, Hong Kong**  ONKYO CHINA LIMITED

Unit 1&12, 9/F, Ever Gain PlazaTower 1, 88, Container Port Road, Kwai Chung, N.T., HONG KONG Tel: 852-2429-3118 Fax: 852-2428-9039

#### http://www.onkyochina.com/ **Asia, Oceania, Middle East, Africa**

Please contact an ONKYO distributor referring to Onkyo SUPPORT site.

<http://www.intl.onkyo.com/support/local\_support/index.html>

DTR-70.1/80.1 and DHC-80.1 allow you to update firmware using a USB storage device.

\* In this procedure, on-screen display may vary depending on the model.

#### **Note:**

- 1. Never unplug or turn off the AV receiver/controller during updating process.
- 2. It will take 30 to 40 minutes to update the firmware.
- 3. The AV receiver/controller will retain all your settings after update is finished.

#### **Step 1:**

Connect a USB storage device to your PC. If there is any data in the USB storage, remove it.

Download the firmware file from the Integra web site. The file name is as follows:

#### **ONKAVR0001\_\*\*\*\*\*\*\*.zip**

Extract the zip file that you have downloaded. The following three files are created:

#### **ONKAVR0001\_\*\*\*\*\*\*\*.of1 ONKAVR0001\_\*\*\*\*\*\*\*.of2 ONKAVR0001\_\*\*\*\*\*\*\*.of3**

#### **Step 3:**

Copy the extracted files to the USB storage device. Be careful not to copy the zip file.

#### **Step 4:**

Remove the USB storage device from your PC and connect it to the USB port on the AV receiver/controller. When the AV receiver/controller has two USB ports, you can use either one.

#### **Step 5:**

Make sure your AV receiver/controller and TV are turned on.

If the AV receiver/controller is in standby mode, push [ON/STANDBY] to light up the front display.

#### **Step 6:**

Select the USB input source. "Now Initializing" is displayed on the front display and then the name of the USB storage device is displayed. It will take 20 to 30 seconds to recognize the USB storage device.

#### **Step 7:**

Push [RECEIVER] followed by [SETUP] on the remote controller.

Main menu will be displayed on TV screen. Procedures thereafter can also be performed on the AV receiver/controller by using its SETUP, arrow, and ENTER buttons.

#### **Step 8:**

#### Go to "7. Hardware Setup" menu.

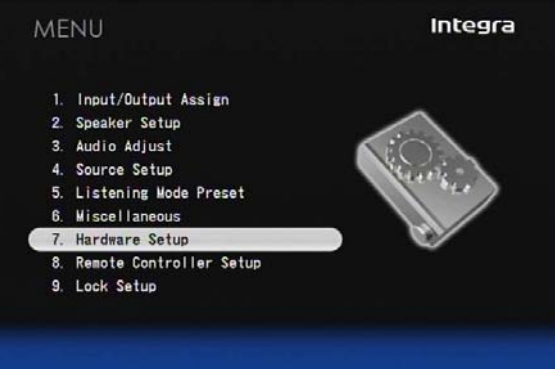

#### **Step 9:**  Go to "7-6. Firmware Update" menu.

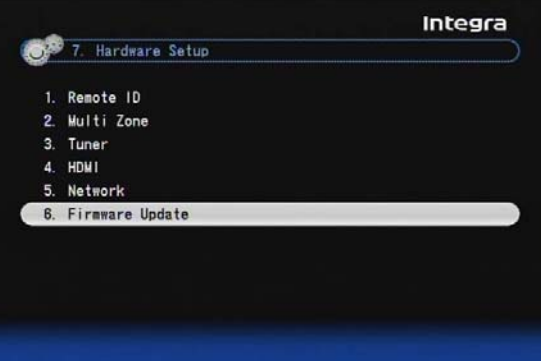

#### **Step 10:**

Select "Via USB" and push [ENTER].

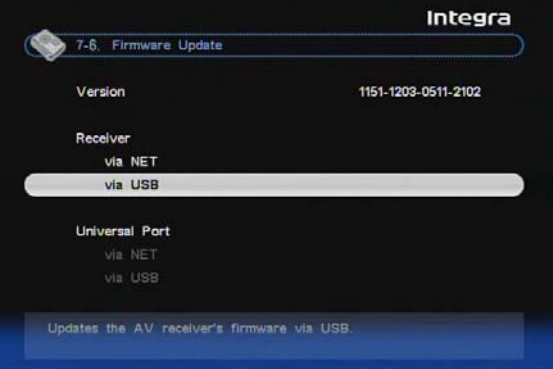

#### **Step 11:**  Select "Update" and push [ENTER].

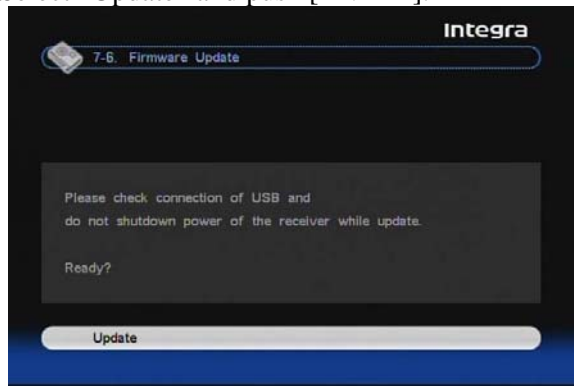

#### Updating will begin.

As the updating progresses, the TV screen may disappear depending on the program updated. In this case, you can see the update progress on the front display of the AV receiver/controller. The TV screen will reappear when you finish the update and turn on the AV receiver/controller.

#### *Do not turn off the AV receiver/controller and do not remove the USB storage device during updating process.*

#### **Step 12:**

Message "OK:Sum  $=$  \*\*\*\*\*\*\*\*" appears on the front display of the AV receiver/controller, indicating that the update has been completed. (Alpha-numeric characters on the front display are denoted by asterisks.)

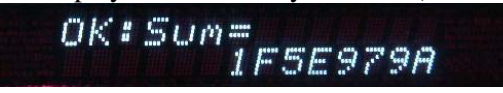

#### **Step13:**

Using the [ON/STANDBY] button on the front panel, turn off the AV receiver/controller and then remove the USB storage device.

\* Do not use the [ON] or [STANDBY] button on the remote controller.

#### **Step1 4:**

Push [ON/STANDBY] to turn on the AV receiver/controller.

Congratulations!! Now you have the latest firmware on your Integra AV receiver/controller.

#### **Troubleshooting**

#### **Case 1:**

If "No Update" is displayed on the front display of the AV receiver/controller as below, the firmware has already been updated. You do not need to do anything further.

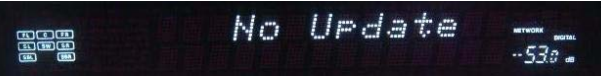

#### **Case 2:**

If an error occurs, "Error!! \*-\*\*" is displayed on the front display of the AV receiver/controller. (Alphanumeric characters on the front display are denoted by asterisks.) The example below is displaying error code 0-10. See the following table and take appropriate action.

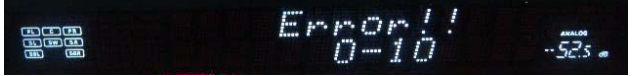

#### **Errors during update via USB**

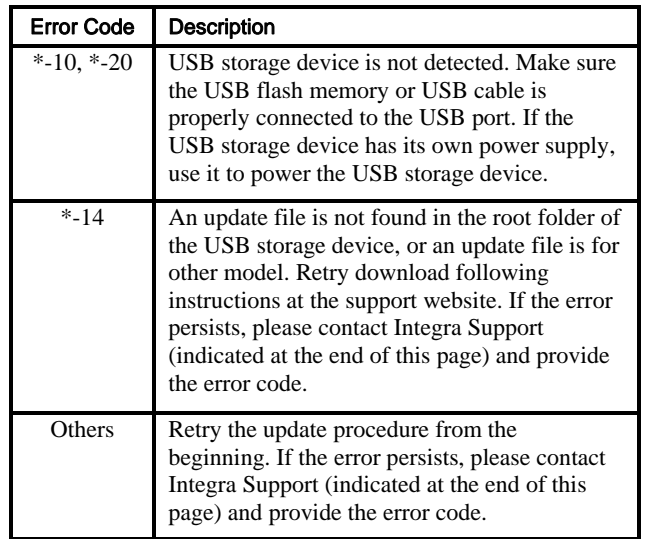

#### **ONKYO CORPORATION**

2-1, Nisshin-cho, Neyagawa-shi, OSAKA 572-8540, JAPAN **The Americas** 

Integra Division of ONKYO U.S.A. CORPORATION 18 Park Way, Upper Saddle River, N.J. 07458, U.S.A. Tel: +1-800-225-1946, +1-201-818-9200 Hours: M-F 9am-8pm/Sat-Sun 10am-4pm ET <http://www.integrahometheater.com/>

#### **Europe**

ONKYO EUROPE ELECTRONICS GmbH Liegnitzerstrasse 6, 82194 Groebenzell, GERMANY Tel: +49-8142-4401-0 Fax: +49-8142-4401-555

#### **Asia, Oceania**

Please contact an ONKYO distributor referring to Onkyo SUPPORT site.

<http://www.intl.onkyo.com/support/local\_support/index.html>